# **Washington Anytime Library**

# **emagazines from your Library**

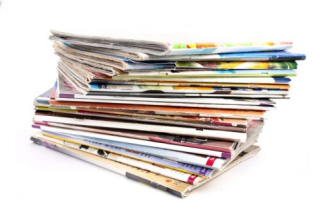

## User Guide for **tablets** or **smart phones** with **Libby**

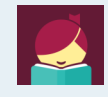

Bellingham Public Library

### **What is Washington Anytime Library?**

Your Bellingham Public Library card is the key to access thousands of ebooks, audiobooks, and emagazines in the Washington Anytime Library. The emagazine collection has over 3,000 'always available' titles for children, teens, and adults in a variety of languages including Spanish, Chinese, Russian, and more. Stream emagazines with an active internet connection or download them for offline reading on your tablet or smartphone. Get started now!

#### **What mobile devices work with Washington Anytime Library emagazines?**

- **iOS** devices like ipads or iphones running iOS 9 or higher
- **Android** devices like Samsung tablets or smartphones running Google OS 5.0 or higher
	- **Kindle Fire** or **Fire** tablets can stream but not download emagazines. These tablets use Fire OS, instead of a true Android operating system. You can stream emagazines through the OverDrive app, but you have access to more tools by streaming through your browser. Please see the 'User Guide for **PCs** and **Macs**: emagazines from your library'.

#### **How borrowing emagazines on tablets and smartphones works**

- You can borrow and either stream emagazines with an active internet connection, or download emagazines to read offline through the Libby app. If you prefer to read emagazines on your computer, please see the 'User Guide for **PCs** and **Macs**: emagazines from your library'.
- Emagazines are always available. Unlike ebooks, emagazines can be lent out to many users at the same time, so there is no waiting to borrow an emagazine, and no need for holds.
- You can borrow as many issues as you like. Emagazines do NOT count against the 5 item borrowing limit of other Washington Anytime Library titles.
- You can choose to borrow emagazines for 7, 14, or 21 days. When an issue's borrowing period expires, it will be automatically returned. You may borrow an issue of an emagazine as many times as you like.
- Up to three years of back issues of emagazine issues are available for borrowing.
- Magazines are full-text and in color. Most magazines allow you to choose the 'Read the article' option which allows reading an article continuously from top to bottom, usually in larger text size.
- You have the option to be notified when the latest issue of a magazine will be available.

### **Set up your mobile device with Libby**

- Go to your device's app store to download the Libby app.
- Install and open the app. Libby will ask you if you have a library card and then look up your library by name. Tap 'Washington Anytime Library'.
- Libby will prompt you to enter your library card and PIN (usually the last four digits of your phone).
- Tap 'Next' to get to Libby's main page.

#### **Finding emagazines in Libby**

- Click the words 'Popular Magazines' located near the top of the home page
- If you do not see those words, click 'Available now' and then click the word 'magazines' located at the top of the results list
- If you want to search for the title of a specific magazine, click the search icon located with the tools at the bottom of your screen.

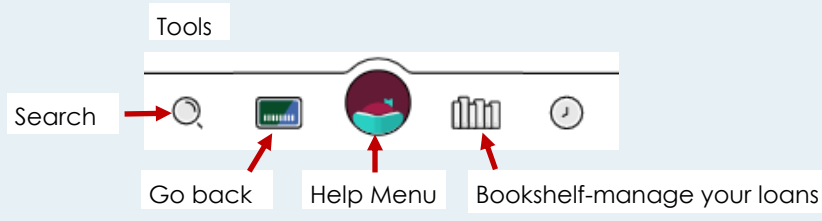

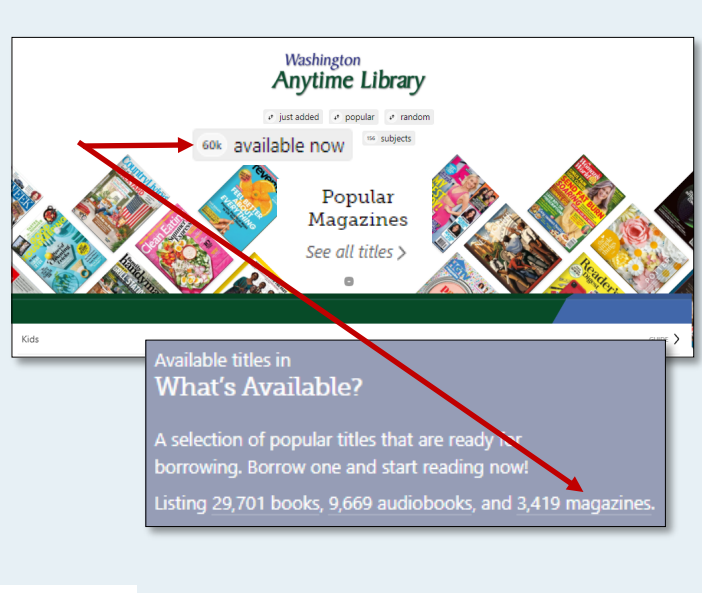

#### **Sorting a results list and finding emagazines by subject**

- You can sort and filter magazines in your results list by clicking **Refine** on the right side of your screen.
- Filter by audience level, language, or choose a sorting option.
- Click on 'Subject' to browse subject groupings of magazines.

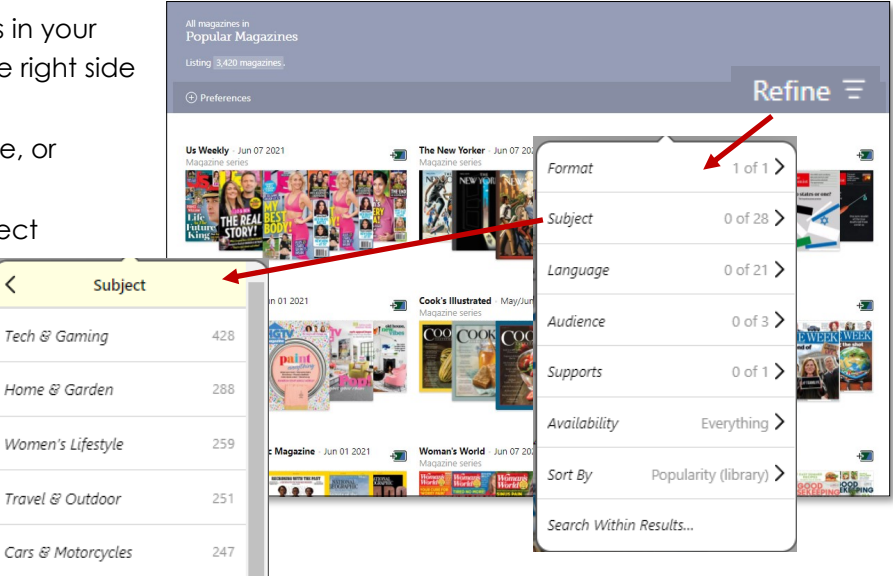

#### **Borrowing emagazines in Libby**

- When you find a magazine you like, click the cover. This opens the details page with information about the title, as well as a link to read a sample of the magazine.
- Scroll down the details page to locate the links to back issues.
- Click **Borrow.**
- Continued on next page...

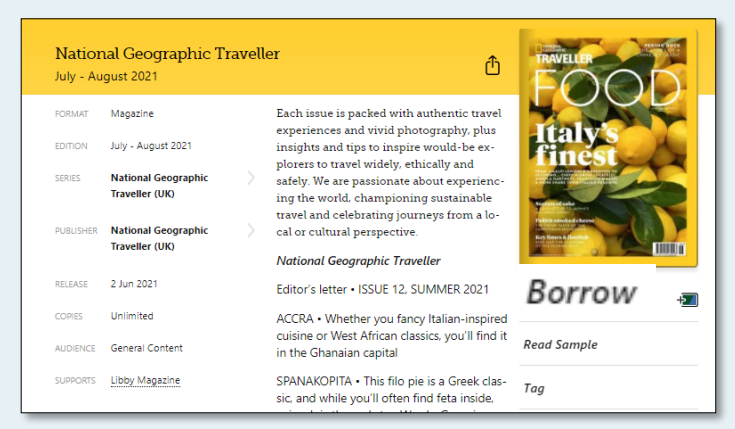

#### **Borrowing an emagazine continued**

- When you click **Borrow** the first time, you have the option to do two things:
	- Change your loan period. Click the underlined loan period on the confirmation page. If desired, select a new loan period.
- Now click **Borrow** again.
	- You now have the option to set up a smart tag so you are notified when a new issue of the magazine is available.
	- Click 'Show Me How' and follow the directions.
- When finished, click 'Open Magazine'.

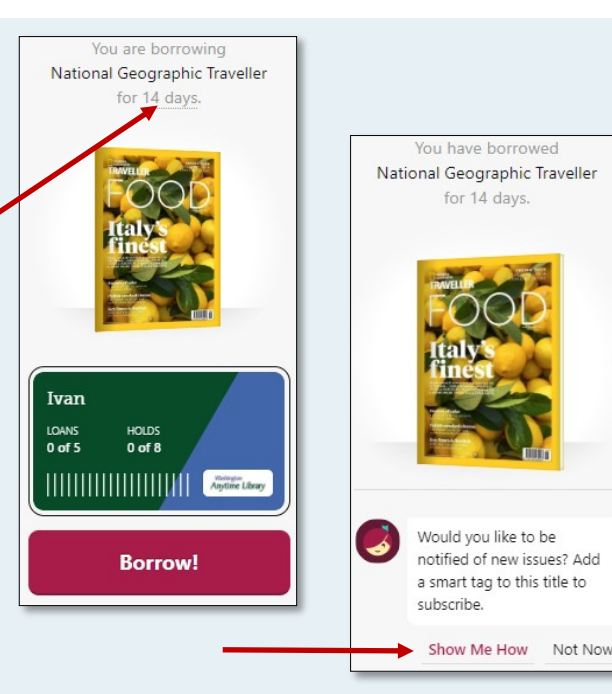

#### **Emagazine reading tools**

• When you have opened a magazine, explore the tools located in the upper right corner

1 or 2 page view

- Use the timeline at the bottom of the screen to browse through the pages.
- Click 'Chapters' to get to a table of contents.
- To get rid of the timeline, click the middle of the page.
- Look for the 'Read the Article' icon at the bottom of the page to read an article continuously from top to bottom, without ads.

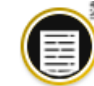

Read the article' icon

**Return** your magazines early if desired. Your magazine will return automatically at the end of the borrowing period. To return early, go to your **Bookshelf,** click 'Manage Loan', then 'Return Early'.

A

#### **Need more help? Ask Libby or your library**

- For Libby help, click the Help Menu icon at the bottom of the page.
- Look to the right of your screen and click 'Get Some Help'.
- The library offers one-on-one Tech Basics Coaching sessions. Call **360-778-7323, ext 3** to sign up for the next available session. Bring your device with you and we will do our best to help you resolve any problems.

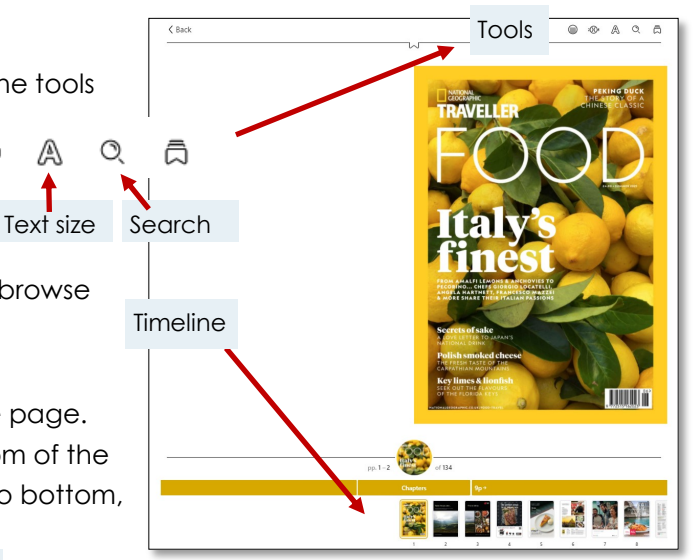

for 14 days.